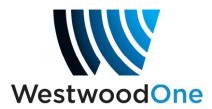

## My XDS Receiver- Affiliate Scheduler

The XDS distribution system represents a marked departure from the architecture and feature set of previous generations of satellite receivers. Unlike its predecessors, the XDS receiver identifies audio transmission on a programby-program basis rather than a channel-by-channel basis. The receiver can automatically and internally switch to the programs you select for live airing, or record them and play them back when you want for delayed playback. In order to do these things, a schedule must be created so that the receiver can execute the instructions of the user. We call this the Affiliate Scheduler, and by using it you can select the programs you want and have them play out of the receiver whenever you want- and you can make these changes from anywhere on the Internet. This guide is intended to help you understand how to use the My XDS Receiver web site for your station(s).

Each receiver has its own password-protected web site to enable programming. Using your web browser, go to:

## Logging onto the XDS Affiliate Site:

#### http://myxdsreceiver.westwoodone.com

This brings you to the main login page as seen below.

To log in, you will need to get the serial number and daily password from the satellite receiver's front panel, as follows:

- 1) Press "SET" This will show "Status"
- 2) Press the right arrow key and this will display "setup"
- 3) Now press "SET" and this will display the serial number.

In the lower right hand corner of the screen (above the button 3) there will be displayed "PWD". Press the "3 button" and this will display your daily password. Use these to log onto the screen on the next page.

## The XDS Affiliate Site Login

| X - DIGITAL MANAgement S | System          |                                                                                        |                |               |      |
|--------------------------|-----------------|----------------------------------------------------------------------------------------|----------------|---------------|------|
| Programming and S        | cheduling       | Relay Mappings                                                                         | Health         | Configuration | Help |
| Welcome to the Affi      | liate Website.  |                                                                                        |                |               |      |
| Return visitors:         | Sign in using y | our receiver serial numbe<br>our receiver serial numbe<br>ord, sign in as a first-time | r and friendly |               |      |
| Sign In<br>Receiver S/N: | XDSP- Enter t   | he serial number of your r                                                             | eceiver 😣      |               |      |
| Password:                | A serial        | I number is required to sig                                                            | ın in.         | Login         |      |
|                          | Passwo          | ords are case sensitive.                                                               |                |               |      |
|                          |                 |                                                                                        |                |               |      |
|                          |                 |                                                                                        |                |               |      |

After you log in, a box is displayed asking what you want to do. There are three selections as seen by the screen shot below. If you are activating the receiver for the first time, select the middle button and activate your receiver. For activation instructions, see the "How to Activate" instructions at he end of this document. If you've already activated your receiver, you may skip this step and go directly to "View or Change my Schedules".

#### **VIEW OR CHANGE MY SCHEDULES**

After you log in, you will be taken to this screen. Select **"View or Change my Schedules"** and click OK.

| Action                                                                                                    | × |
|----------------------------------------------------------------------------------------------------|---|
| <ul> <li>What would you like to do?</li> <li>View or Change my Schedules.</li> <li>Set my Password, Time Zone and other receiver options.</li> <li>Set my Relay Mappings.</li> </ul> |   |
| Ok Cancel                                                                                                    |   |

After you click OK, you will be taken to the next page which asks you to select the station whose programming you are viewing or modifying.

## Select Station page

Unlike previous generations of satellite receivers that had Fixed Channel Assignments for programs, the XDS-PRO-4 receiver automatically switches the programs you select to the output port assigned to your station. Because of this feature, each receiver can support up to four stations. Using the pull down menu, make your selection as to what station you want to view, create or change schedules for.

| X - D I<br>Network | GITAL™<br>& Content Management S                                                              | ystem           |                      |            |                   |        |                                  |             | Sign Out |
|--------------------|-----------------------------------------------------------------------------------------------|-----------------|----------------------|------------|-------------------|--------|----------------------------------|-------------|----------|
|                    | Programming and So                                                                            | cheduling I     | Relay Mappings       | Health     | Configuration     | Help   |                                  |             |          |
|                    | Calendar View Program L                                                                       | ist Special Eve | ents                 |            |                   |        |                                  |             |          |
|                    |                                                                                               |                 |                      |            |                   |        |                                  | Change Site |          |
|                    | <ul> <li>Show Playback Sch</li> <li>Show Recording Sch</li> <li>Show Special Event</li> </ul> | hedules Only    |                      |            |                   |        | Week of 6/6/2016<br><< < This We |             |          |
|                    |                                                                                               |                 |                      | No d       | ata loaded.       |        |                                  |             |          |
|                    |                                                                                               | Station Sel     | ection               |            |                   |        | ×                                |             |          |
|                    |                                                                                               |                 | t the site whose scl | nedule you | wish to view or c | hange. |                                  |             |          |
|                    |                                                                                               | WWO Tes         | t-AM                 |            |                   |        | ۲                                |             |          |
|                    | * All Times expressed i                                                                       |                 |                      | Ok         | Cancel            |        |                                  |             |          |
|                    |                                                                                               |                 |                      |            |                   |        |                                  |             |          |
|                    |                                                                                               |                 |                      |            |                   |        |                                  |             |          |

After you select the station to program, you will see the **Programming and Scheduling** page. This page has three tabbed selections, one to select the view of your schedule (Calendar View), one to select the programs (Program List) to populate your calendar with and one to select Special Events (Special Events) which is used for programs with no defined end time (i.e. Sports, Concerts, etc.). The page opens with a view of your schedule, which will be empty if this is the first time you're using the scheduler. As you add programs to your schedule it will display every program you've selected, as well as when you've chosen to air that program (see the next page).

## **XDS Affiliate Site Schedule view:**

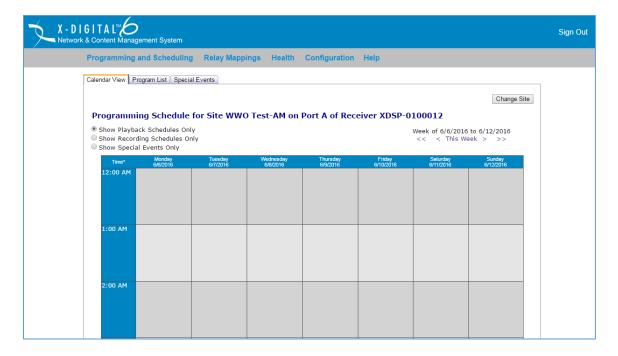

## Selecting Programs to schedule

The next task is to select the programs your stations will use. Click on the **Program List** tab to select a program for your schedule. A drop-down menu listing programs authorized for your station will appear. If you don't see your authorized programs listed, please call Westwood One Affiliate Services at (888) 435-7450 (option 1, then 2) or e-mail noc@westwoodone.com, and someone will be happy to assist you.

| Calendar View Pro     | gram List Special Events                                                                     |                    |
|-----------------------|----------------------------------------------------------------------------------------------|--------------------|
| Add All D             | elete All                                                                                    | O-I December       |
|                       |                                                                                              | Select New Program |
| No data loaded.       |                                                                                              |                    |
|                       | Program Selection                                                                            | ×                  |
|                       | Please select a program to view its network feeds and scheduled show times.                  |                    |
|                       | WWO News TOH 5 Min. East MA                                                                  | <b>v</b>           |
|                       | Ok Cancel                                                                                    |                    |
| Commit Schedule       | to Receiver                                                                                  |                    |
|                       |                                                                                              |                    |
| To modify a schedul   | ed show, click the edit link for that show.                                                  |                    |
| To change the priorit | y of a scheduled show, click the edit link for that show, and then click 'Change Priority'.  |                    |
| To delete a schedule  | d show, click the delete link for that show.                                                 |                    |
|                       | t modifications reach a receiver immediately click the 'Commit Schedule to Receiver' button. |                    |

## Selecting a program to add to your schedule.

In the screen shot below, **"WWO News TOH 5 Min. East MA"** was selected from the pull down menu. When you select a program to schedule, the screen will display all of the hours and days of the week that the program is available from the Network.

| ndar View Program List Special Events d All Delete All                       |                   |
|------------------------------------------------------------------------------|-------------------|
|                                                                              | Select New Progra |
| etwork Feeds of WWO News TOH 5 Min. East MA on WWO Test-AM                   |                   |
| Network Feed Time 12:00 AM to 12:05 AM (ET) every Mo-Su starting 12/29/2014. |                   |
| Create a new station schedule using this feed                                |                   |
| Network Feed Time 1:00 AM to 1:05 AM (ET) every Mo-Su starting 12/29/2014.   |                   |
| Create a new station schedule using this feed                                |                   |
| Network Feed Time 2:00 AM to 2:05 AM (ET) every Mo-Su starting 12/29/2014.   |                   |
| Create a new station schedule using this feed                                |                   |
| Network Feed Time 3:00 AM to 3:05 AM (ET) every Mo-Su starting 12/29/2014.   |                   |
| Create a new station schedule using this feed                                |                   |
| Network Feed Time 4:00 AM to 4:05 AM (ET) every Mo-Su starting 12/29/2014.   |                   |
| Create a new station schedule using this feed                                |                   |
| Network Feed Time 5:00 AM to 5:05 AM (ET) every Mo-Su starting 12/29/2014.   |                   |
| Create a new station schedule using this feed                                |                   |
| Network Feed Time 6:00 AM to 6:05 AM (ET) every Mo-Su starting 12/29/2014.   |                   |
| Create a new station schedule using this feed                                |                   |

## LIVE PLAY

Under the feed time you want to use, click **"Create a new station schedule using this feed"**. This will bring you to the 'Edit' dialogue box.

| C | Network Feed Time 12:00 AM to 12:05 AM (ET) every Mo-Su starting 12/29/2014. |
|---|------------------------------------------------------------------------------|
|   | Create a new station schedule using this feed                                |

## Scheduling a Live Feed:

| Edit Schedule                                                                                                    |
|----------------------------------------------------------------------------------------------------|
| Schedule 'WWO News TOH 5 Min. East MA' on WWO Test-AM<br>Network Feed Time 12:00 AM to 12:05 AM (ET) every Mo-Su starting 12/29/2014.<br>What would you like to do with this program?<br>Broadcast the program live at the time of the Network Feed.<br>Broadcast the program delayed by automatically capturing the program and then broadcasting it at a<br>Local Air Time of my choice.<br>Capture the program (record) to a file to manually play it back later. |
| Set which Local Air Times to broadcast from the live network feed.                                                                                                    |
| Local Air 12:00 AM                                                                                                    |
| Local Air End 12:05 AM See Complete Feed                                                                                                    |
| Network Feed starts at 12:00 AM and ends at 12:05 AM (ET).                                                                                                    |
| This schedule will play the entire network feed live (concurrently with the network feed).                                                                                                    |
| Check the network feed days to use for this schedule.<br>✓ Monday ✓ Tuesday ✓ Wednesday ✓ Thursday ✓ Friday ✓ Saturday ✓ Sunday                                                                                                    |
| Set the Date Range of the network feeds to use for this schedule.                                                                                                    |
| Start Date 6/9/2016                                                                                                    |
| End Date  Open-ended                                                                                                    |
| Network Feed starts on 12/29/2014                                                                                                    |
| Add Cancel                                                                                                    |

To schedule a feed to play live, just click the '**Add**' box at the bottom of the dialogue box and that will bring you back to that programs list and now under the program listing at that time it will say 'Live broadcast' with your local air time in GREEN text:

Network Feed Time 12:00 AM to 12:05 AM (ET) every Mo-Su starting 12/29/2014. Live Broadcast: Local Air Time 12:00 AM to 12:05 AM (ET) every Mo-Su starting 6/9/2016. edit delete Create a new station schedule using this feed...

If there are multiple occurrences of the program at different hours and you want to take them all, then when you first get to the program screen, click 'Add All' in the upper right hand corner, choose the program priority when prompted, and it will add them all in one session:

| Calendar View | Program List | Special Events |
|---------------|--------------|----------------|
| Add All       | Delete All   |                |
|               |              |                |
|               |              |                |
|               |              |                |

| Add Feeds                                                                                                    | ×  |
|----------------------------------------------------------------------------------------------------|----|
| Add All Program Feeds                                                                                                    |    |
| This will create a live station schedule for every program feed. In case of overlap with existing<br>schedules, what do you want to do? |    |
| <ul> <li>Add new schedules with highest priority.</li> <li>Add new schedules with lowest priority.</li> </ul>                           |    |
|                                                                                                    |    |
| Ok Cancel                                                                                                    | // |

| Network Feeds of WWO News TOH 5 Min. East MA on WWO Test-AM                               |      |        |
|-------------------------------------------------------------------------------------------|------|--------|
| Network Feed Time 12:00 AM to 12:05 AM (ET) every Mo-Su starting 12/29/2014.              |      |        |
| Live Broadcast: Local Air Time 12:00 AM to 12:05 AM (ET) every Mo-Su starting 12/29/2014. | edit | delete |
| Create a new station schedule using this feed                                             |      |        |
| Network Feed Time 1:00 AM to 1:05 AM (ET) every Mo-Su starting 12/29/2014.                |      |        |
| Live Broadcast: Local Air Time 1:00 AM to 1:05 AM (ET) every Mo-Su starting 12/29/2014.   | edit | delete |
| Create a new station schedule using this feed                                             |      |        |
| Network Feed Time 2:00 AM to 2:05 AM (ET) every Mo-Su starting 12/29/2014.                |      |        |
| Live Broadcast: Local Air Time 2:00 AM to 2:05 AM (ET) every Mo-Su starting 12/29/2014.   | edit | delete |
| Create a new station schedule using this feed                                             |      |        |
| Network Feed Time 3:00 AM to 3:05 AM (ET) every Mo-Su starting 12/29/2014.                |      |        |
| Live Broadcast: Local Air Time 3:00 AM to 3:05 AM (ET) every Mo-Su starting 12/29/2014.   | edit | delete |
| Create a new station schedule using this feed                                             |      |        |
| Network Feed Time 4:00 AM to 4:05 AM (ET) every Mo-Su starting 12/29/2014.                |      |        |
| Live Broadcast: Local Air Time 4:00 AM to 4:05 AM (ET) every Mo-Su starting 12/29/2014.   | edit | delete |
| Create a new station schedule using this feed                                             |      |        |
| Network Feed Time 5:00 AM to 5:05 AM (ET) every Mo-Su starting 12/29/2014.                |      |        |
| Live Broadcast: Local Air Time 5:00 AM to 5:05 AM (ET) every Mo-Su starting 12/29/2014.   | edit | delete |
| Create a new station schedule using this feed                                             |      |        |

If the information is accurate, scroll to the bottom of the page and click the 'Commit Schedule to Receiver' button. Your saved schedule will be sent to the receiver.

| Comm | nit Schedule | to Receiver   |
|------|--------------|---------------|
| Comm | in ocneuule  | s to receiver |

| how Recor | ack Schedules (<br>ding Schedules<br>al Events Only |                   |                   |                   |                   |                   | 16 to 6/12/2016<br>Week > >> |
|-----------|-----------------------------------------------------|-------------------|-------------------|-------------------|-------------------|-------------------|------------------------------|
| Time*     | Monday                                              | Tuesday           | Wednesday         | Thursday          | Friday            | Saturday          | Sunday                       |
|           | 6/6/2016                                            | 6/7/2016          | 6/8/2016          | 6/9/2016          | 6/10/2016         | 6/11/2016         | 6/12/2016                    |
| 12:00 AM  | WWTNMASE Live                                       | WWTNMASE Live     | WWTNMASE Live     | WWTNMASE Live     | WWTNMASE Live     | WWTNMASE Live     | WWTNMASE Live                |
|           | 12:00 AM-12:05 AM                                   | 12:00 AM-12:05 AM | 12:00 AM-12:05 AM | 12:00 AM-12:05 AM | 12:00 AM-12:05 AM | 12:00 AM-12:05 AM | 12:00 AM-12:05 AM            |
| 1:00 AM   | WWTNMASE Live                                       | WWTNMASE Live     | WWTNMASE Live     | WWTNMASE Live     | WWTNMASE Live     | WWTNMASE Live     | WWTNMASE Live                |
|           | 1:00 AM-1:05 AM                                     | 1:00 AM-1:05 AM   | 1:00 AM-1:05 AM   | 1:00 AM-1:05 AM   | 1:00 AM-1:05 AM   | 1:00 AM-1:05 AM   | 1:00 AM-1:05 AM              |
| 2:00 AM   | WWTNMASE Live                                       | WWTNMASE Live     | WWTNMASE Live     | WWTNMASE Live     | WWTNMASE Live     | WWTNMASE Live     | WWTNMASE Live                |
|           | 2:00 AM-2:05 AM                                     | 2:00 AM-2:05 AM   | 2:00 AM-2:05 AM   | 2:00 AM-2:05 AM   | 2:00 AM-2:05 AM   | 2:00 AM-2:05 AM   | 2:00 AM-2:05 AM              |
| 3:00 AM   | WWTNMASE Live                                       | WWTNMASE Live     | WWTNMASE Live     | WWTNMASE Live     | WWTNMASE Live     | WWTNMASE Live     | WWTNMASE Live                |
| 5:00 AM   | 3:00 AM-3:05 AM                                     | 3:00 AM-3:05 AM   | 3:00 AM-3:05 AM   | 3:00 AM-3:05 AM   | 3:00 AM-3:05 AM   | 3:00 AM-3:05 AM   | 3:00 AM-3:05 AM              |

## **Calendar View of Scheduled Programs**

This calendar view shows the programs currently scheduled for the selected station and what port of the receiver the audio will appear. When you mouse over the calendar, you will get the details of the schedule as seen above. The page covers all 24 hours and seven days of the week.

## **DELAYED PLAYBACK**

If you wish to delay the playback of a program- by seconds, minutes, hours or days- this too can be accomplished using the affiliate scheduler. In this example, we will take a **"WWO News BOH East MA"** and delay it to play back at :45 past the hour (00:45:00).

Click on the Program List tab. Then select the desired program from the Program Selection drop-down menu (see next page):

| Program Selection                                                           | × |
|-----------------------------------------------------------------------------|---|
| Please select a program to view its network feeds and scheduled show times. |   |
| WWO News BOH East MA                                                        | ۲ |
|                                                                             |   |
| Ok Cancel                                                                   |   |
|                                                                             | / |

Under the feed time you want to delay, click "**Create a new station schedule using this feed**". This will bring you back to the 'Edit' dialogue box:

| Edit Schedule                                                         | ×                                                                                                    |
|-----------------------------------------------------------------------|----------------------------------------------------------------------------------------------------|
| What would you<br>Broadcast the<br>Broadcast the<br>Local Air Time of | Schedule 'WWO News BOH East MA' on WWO Test-AM<br>Network Feed Time 8:30 AM to 8:32 AM (ET) every Mo-Su starting 12/29/2014.<br>I like to do with this program?<br>e program live at the time of the Network Feed.<br>e program delayed by automatically capturing the program and then broadcasting it at a<br>my choice.<br>rogram (record) to a file to manually play it back later. |
| Set which Loca                                                        | I Air Times to broadcast from the live network feed.                                                                                                    |
| Local Air<br>Start                                                    | 8:30 AM                                                                                                    |
| Local Air End                                                         | 8:32 AM 🕑 Use Complete Feed                                                                                                    |
| Network Feed starts at 8:                                             | 30 AM and ends at 8:32 AM (ET).                                                                                                    |
| This schedule will play                                               | the entire network feed live (concurrently with the network feed).                                                                                                    |
|                                                                       | ork feed days to use for this schedule.<br>Jesday                                                                                                    |
| Set the Date Ra                                                       | nge of the network feeds to use for this schedule.                                                                                                    |
| Start Date 6/9/                                                       | 2016                                                                                                    |
| End Date                                                              | Feed starts on 12/29/2014                                                                                                    |
|                                                                       |                                                                                                    |
|                                                                       | Add Cancel                                                                                                    |

## Click on the "Broadcast the program...delayed..." option:

| What would you like to do with this program?                                                               |
|----------------------------------------------------------------------------------------------------|
| Broadcast the program live at the time of the Network Feed.                                                |
| Improve Broadcast the program delayed by automatically capturing the program and then broadcasting it at a |
| Local Air Time of my choice.                                                                               |
| Capture the program (record) to a file to manually play it back later.                                     |
|                                                                                                    |

In the **Local Air Start** window, type in the time you want the program to playback. In the above case we have typed in 8:45AM to delay the feed by 15 minutes.

| Set which Local A           | ir Times to broa          | dcast for the delayed         | d program.          |  |
|-----------------------------|---------------------------|-------------------------------|---------------------|--|
| Local Air<br>Start          | 8:45 AM                   | on Feed Date                  | •                   |  |
| otart                       |                           |                               |                     |  |
| Local Air End               | 08:47 AM                  | Use Complete Fe               | eed                 |  |
| Network Feed starts at 8:30 | AM and ends at 8:32 AM (E | ЕТ).                          |                     |  |
| This schedule will play the | e entire network feed de  | layed 0:15:00 (HH:MM:SS) fron | n the network feed. |  |
|                             |                           |                               |                     |  |

If you want this schedule to repeat indefinitely, leave the "End Date" box blank. If you want this schedule to be temporary, uncheck the "Open-ended" option and enter an End Date:

| Check the network feed days to use for this schedule.<br>Monday                          |  |  |  |  |
|------------------------------------------------------------------------------------------|--|--|--|--|
| Set the Date Range of the network feeds to use for this schedule.<br>Start Date 6/9/2016 |  |  |  |  |
| End Date Open-ended                                                                      |  |  |  |  |
| Network Feed starts on 12/29/2014                                                        |  |  |  |  |

At the bottom of the Program Dialogue Box, click the "Add" button:

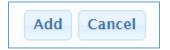

You will see that the program is now time-delayed to play back :45 minutes past the hour:

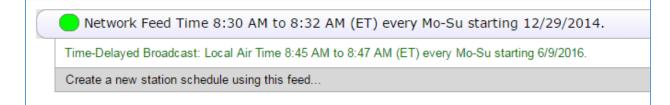

You can repeat this on a daily basis by use of the Day-Of-Week checkboxes.

If the information is accurate – **CLICK 'Commit Schedule to Receiver'** (as in the LIVE program steps) and your saved schedule will be sent to the receiver:

| 8:00 AM | WWTNMA5E Live<br>8:00 AM-8:05 AM | WWTNMA5E Live<br>8:00 AM-8:05 AM | WWTNMA5E Live<br>8:00 AM-8:05 AM | WWTNMA5E Live<br>8:00 AM-8:05 AM |                                 | WWTNMA5E Live<br>8:00 AM-8:05 AM | WWTNMA5E Live<br>8:00 AM-8:05 AM |
|---------|----------------------------------|----------------------------------|----------------------------------|----------------------------------|---------------------------------|----------------------------------|----------------------------------|
|         |                                  |                                  |                                  |                                  |                                 |                                  |                                  |
|         |                                  |                                  |                                  |                                  |                                 |                                  |                                  |
|         |                                  |                                  |                                  |                                  |                                 |                                  |                                  |
|         | WWBMNE Delay<br>8:45 AM-8:47 AM  | WWBMNE Delay<br>8:45 AM-8:47 AM  | WWBMNE Delay<br>8:45 AM-8:47 AM  |                                  | WWBMNE Delay<br>8:45 AM-8:47 AM | WWBMNE Delay<br>8:45 AM-8:47 AM  | WWBMNE Delay<br>8:45 AM-8:47 AM  |
|         |                                  |                                  |                                  |                                  |                                 |                                  |                                  |

**NOTE:** We are delaying the program to play later the same day. If you wanted to delay the program past the current day, that is also possible – just choose how many days to delay the feed in the pull-down box to the right of the Local Start date in the 'Edit Schedule' dialogue screen:

| Set which Local Air                                      | Times to broad   | cast for the delayed progra | am.              |
|----------------------------------------------------------|------------------|-----------------------------|------------------|
| Local Air                                                | 8:45 AM          | on Feed Date 🔹              |                  |
| Start                                                    |                  | on Feed Date                |                  |
| Local Air End                                            | 8:47 AM          | 1 day after Feed Date       |                  |
| Network Feed starts at 8:30 AM and ends at 8:32 AM (ET). |                  |                             |                  |
| This schedule will play the entire network feed delay    |                  | 3 days after Feed Date      | rk feed.         |
|                                                          |                  | 4 days after Feed Date      |                  |
|                                                          |                  | 5 days after Feed Date      |                  |
| Check the network                                        | feed days to use | 6 days after Feed Date      |                  |
| 🖉 Monday 🗹 Tuesd                                         | -                | 7 dave after Feed Date      | aturday 🗷 Sunday |

All time-delayed programs will be captured digitally within the receiver and played back **with associated Netcues** at the time you have chosen.

## MIXING LIVE AND DELAYED PROGRAMS

You may want to set up multiple schedules for a program that can't fit within one set of rules. For instance, you may want to delay the 8:30AM WWO News BOH feed by 15 minutes every day, but on Saturday you want to delay it by 10 minutes (to play at :40 past the hour). To do this, click the **"Create a new station schedule using this feed"** prompt again under the previously-set Network Feed Time line (see next page):

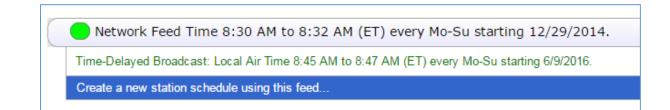

This will reopen a **NEW** Edit Program dialogue box, allowing you to create a NEW occurrence of the program that you can now schedule under another custom set of rules but choosing only that one day:

| Set which Local Air                                                                               | Times to broad | cast for the delayed program. |  |  |  |  |
|---------------------------------------------------------------------------------------------------|----------------|-------------------------------|--|--|--|--|
| Local Air<br>Start                                                                                | 8:40 AM        | on Feed Date 🔹                |  |  |  |  |
| Local Air End                                                                                     | 08:42 AM       | ✓ Use Complete Feed           |  |  |  |  |
| Network Feed starts at 8:30 AM and ends at 8:32 AM (ET).                                          |                |                               |  |  |  |  |
| This schedule will play the entire network feed delayed 0:10:00 (HH:MM:SS) from the network feed. |                |                               |  |  |  |  |
|                                                                                                   |                |                               |  |  |  |  |
| Check the network feed days to use for this schedule.                                             |                |                               |  |  |  |  |

Follow the steps for the first delayed playback and click the Add button. You will see the additional delayed program listed:

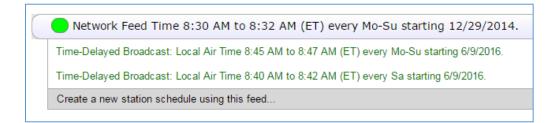

**NOTE**: You can change Saturday's playback at 8:20 AM if desired – just click the 'edit' link on the right of that entry. When the dialogue box reopens, change the delayed playback start time and click the "Modify" button at the bottom:

| Time-D | elayed Broadcast: Local Air Time 8:45 AM to 8:47 AM (ET) every Mo-Su starting 6/9/2016. | edit delete |
|--------|-----------------------------------------------------------------------------------------|-------------|
| Time-D | elayed Broadcast: Local Air Time 8:40 AM to 8:42 AM (ET) every Sa starting 6/9/2016.    | edit delete |
| Create | a new station schedule using this feed                                                  |             |

| Set which Local Air              | limes to broad            | cast for the delayed program.                 |
|----------------------------------|---------------------------|-----------------------------------------------|
| Local Air<br>Start               | 8:50 AM                   | on Feed Date 🔹                                |
| Local Air End                    | 8:42 AM                   | ✓ Use Complete Feed                           |
| Network Feed starts at 8:30 AM a | and ends at 8:32 AM (ET). | -<br>-                                        |
| This schedule will play the en   | tire network feed delay   | yed 0:10:00 (HH:MM:SS) from the network feed. |

The second delayed event will now show the modified Start Time:

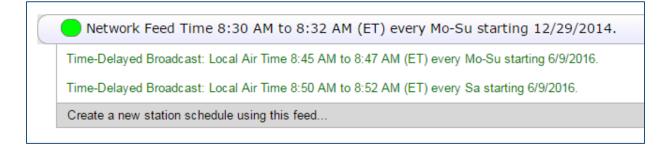

Click the **'Commit schedule to my receiver**' button at the bottom of the screen and TWO delayed events will appear as scheduled on your Calendar View:

| 8:00 AM | WWTNMASE Live<br>8:00 AM-8:05 AM | WWTNMA5E Live<br>8:00 AM-8:05 AM | WWTNMA5E Live<br>8:00 AM-8:05 AM |  |                                 | WWTNMA5E Live<br>8:00 AM-8:05 AM |
|---------|----------------------------------|----------------------------------|----------------------------------|--|---------------------------------|----------------------------------|
|         |                                  |                                  |                                  |  |                                 |                                  |
|         |                                  |                                  |                                  |  |                                 |                                  |
|         |                                  |                                  |                                  |  |                                 |                                  |
|         | WWBMNE Delay<br>8:45 AM-8:47 AM  | WWBMNE Delay<br>8:45 AM-8:47 AM  | WWBMNE Delay<br>8:45 AM-8:47 AM  |  | WWBMNE Delay<br>8:45 AM-8:47 AM | WWBMNE Delay<br>8:45 AM-8:47 AM  |
|         |                                  |                                  |                                  |  | WWBMNE Delay<br>8:50 AM-8:52 AM |                                  |
|         |                                  |                                  |                                  |  |                                 |                                  |

## **CONFLICT RESOLUTION**

If you attempt to schedule two programs to play from the output port at the same time, the scheduler will detect that conflict and when saving a new window will appear with the new program you have saved as the Highest Priority.

Using your mouse, you can click and drag the overlapping programs to list them with the Highest/Lowest Priority that suits your needs best. In the below example, the Mark Levin show will air at 6:06pm. The Port will then switch to WWO News BOH East at 6:30pm (since this has highest priority), then switch back to Mark Levin again at 6:32pm. If we drag the WWO News down to the lowest priority, it will not switch and stay with the Mark Levin show at the bottom of the hour.

| Once you decide how to | prioritize, | click the | OK button | on the bottom. |
|------------------------|-------------|-----------|-----------|----------------|
|------------------------|-------------|-----------|-----------|----------------|

|                      | Pi                     | rioritize Overlapp         | ing Schedules            |                         |
|----------------------|------------------------|----------------------------|--------------------------|-------------------------|
|                      | The new schee          | dule will overlap with or  | ne or more existing sch  | edules.                 |
|                      | H                      | ow should these schedu     | les be prioritized?      |                         |
| Drag and Drop to Pri | oritize                |                            |                          |                         |
| highest WWO News     | BOH East C (Live): @   | 6:30 PM to 6:32 PM (ET     | ) every Mo-Su starting ( | 6/9/2016. *             |
| Mark Levin (Li       | ve): @ 6:06 PM to 7:00 | PM (ET) every Mo-Fr starti | ng 1/11/2008.            |                         |
| lowest               |                        |                            |                          |                         |
|                      |                        |                            |                          | * the newly created sci |

\*\*<u>IMPORTANT</u>\*\*: Remember - when making any schedule changes to always DELETE the OLD programs you will no longer be airing. Scheduling NEW programs on top of OLD programs without deleting the OLD programs will make the receiver run background schedules and possibly delay programs you are no longer using, tying up resources and storage space. Keeping a clean schedule promotes better receiver performance.

## Changing your relay mappings

# The XDS system allows you to make changes to your Netcue / Relay configuration decoding right from the XDS Affiliate Site.

To make changes to your XDS Relay ports, simply choose the "Set My Relay Mappings" option when logging in to the Affiliate Site (see next page):

| Action                                                                                                    |
|----------------------------------------------------------------------------------------------------|
| <ul> <li>What would you like to do?</li> <li>View or Change my Schedules.</li> <li>Set my Password, Time Zone and other receiver options.</li> <li>Set my Relay Mappings.</li> </ul> |
| Ok Cancel                                                                                                    |

...OR click on the Relay Mappings link at the top of the page if you are already logged in:

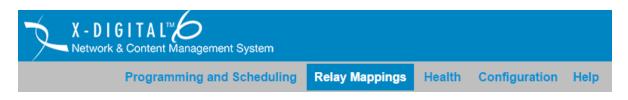

## This will take you to the **XDS Relay Mappings** page:

| X -<br>Netw |                                                                         | Sign Out |
|-------------|-------------------------------------------------------------------------|----------|
|             | Programming and Scheduling Relay Mappings Health Configuration Help     |          |
|             | Cue Relay Mappings for Receiver Serial Number: 100012                   |          |
|             | Click in a cell in the tables below to expand the cells in that column. |          |
|             |                                                                         | Edit     |
|             | Relay A - DB37M                                                         |          |
|             | No Cue Mappings                                                         |          |
|             | Relay B - DB37M                                                         |          |
|             | No Cue Mappings                                                         |          |
|             |                                                                         |          |
|             |                                                                         |          |

You can then assign the 3-character Netcue codes that are associated with your program(s) to the relay of your choice or make changes to an alreadyexisting Relay port mapping.

The XDS Pro Receiver has a total of 32 relays on two DB-37M connectors (called Relay Port A and Relay Port B) that you can assign Netcues to. You may assign Netcues to non-assigned relays or you may assign multiple Netcues that perform similar functions to already-assigned relays.

To begin, click on the "Edit" button on the right of the screen:

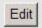

This will open up your relays so that Netcues can be programmed to the available boxes:

|       |       |       |       |       |       |       | Relay A | - DB37M |        |        |        |        |        |        |        |
|-------|-------|-------|-------|-------|-------|-------|---------|---------|--------|--------|--------|--------|--------|--------|--------|
| Rly 1 | Rly 2 | Rly 3 | Rly 4 | Rly 5 | Rly 6 | Rly 7 | Rly 8   | Rly 9   | Rly 10 | Rly 11 | Riy 12 | Rly 13 | Rly 14 | Rly 15 | Rly 16 |
|       |       |       |       |       |       |       |         |         |        |        |        |        |        |        |        |
|       |       |       |       |       |       |       |         |         |        |        |        |        |        |        |        |
|       |       |       |       |       |       |       | Relay B | - DB37M |        |        |        |        |        |        |        |
| Rly 1 | Rly 2 | Rly 3 | Rly 4 | Rly 5 | Rly 6 | Rly 7 | Rly 8   | Rly 9   | Rly 10 | Rly 11 | Rly 12 | Rly 13 | Rly 14 | Rly 15 | Rly 16 |
|       |       |       |       |       |       |       |         |         |        |        |        |        |        |        |        |
|       |       |       |       |       |       |       |         |         |        |        |        |        |        |        |        |
|       |       |       |       |       |       |       |         |         |        |        |        |        |        |        |        |

To assign a Netcue to a non-assigned relay, simply enter the 3-character Netcue code into the box below the target relay:

| Rly 1 | Rly 2 | Rly 3 | Rly 4 | Rly 5 | Rly 6 | Rly 7 | Rly 8 | Rly 9 | Rly 10 | Rly 11 | Rly 12 | Rly 13 | Rly 14 | Rly 15 | Rly 16 |
|-------|-------|-------|-------|-------|-------|-------|-------|-------|--------|--------|--------|--------|--------|--------|--------|
| CSL   | CSR   | 09W   | 10W   | LID   |       |       |       |       |        |        |        |        |        |        |        |
|       |       |       |       |       |       |       |       |       |        |        |        |        |        |        |        |

When you are done, click "Save". The screen will now show the Netcues assigned to your relays:

| Sa    | ive   | Cance | ŧ     |       |       |       |         |         |        |        |        |        |        |        |        |
|-------|-------|-------|-------|-------|-------|-------|---------|---------|--------|--------|--------|--------|--------|--------|--------|
|       |       |       |       |       |       |       | Relay A | - DB37M |        |        |        |        |        |        |        |
| Rly 1 | Rly 2 | Rly 3 | Rly 4 | Rly 5 | Rly 6 | Rly 7 | Rly 8   | Rly 9   | Rly 10 | Rly 11 | Rly 12 | Rly 13 | Rly 14 | Rly 15 | Rly 16 |
| CSL   | CSR   | 09W   | 10W   | LID   |       |       |         |         |        |        |        |        |        |        |        |

To assign an additional Netcue to an already-assigned relay, enter the 3character Netcue into the next available empty box associated with the target

relay. Click "Save" and you will see the multiple Netcues assigned to that relay. To open more spaces for additional Netcues, click Save and then Edit again.

To delete an already-assigned Netcue from a relay, delete the 3-Character Netcue code from the box associated with the target relay and click "Save". You will see the Netcue deleted from the relay.

To find the Netcues associated with programs you use, refer to the materials provided by your Affiliate Representative. If the info is not available you can call the Westwood One Affiliate Services number at (888) 435-7450 (option 1, then 2) or you can click on the Help link at the main screen to the Netcue List option:

Help **XDS Pro Quick Start Guide** Tech Requirements WWO XDS Guide Westwood One News User's Guide **XDS Scheduler Primer XDS Special Events Scheduler** Westwood One Network Configuration Data Sheet **XDS Alarm Relay Function** Change Programs Using Serial Port Commands Download Commercials from XDS Receiver Download Programs from XDS Receiver Netcue List PAD Data Artist Title Pause and Resume Playback **XDS Discovery Tool XDS Command Table XDS Pro User's Guide** XDS DB-37 Pinout XDS DB-9 Pinout XDS Pro4 AES-EBU Pinout XDS Pro4Q AES-EBU Pinout

This will take you to a downloadable and searchable Excel document of all Netcues currently available for programming on your XDS Pro receiver.

When you are in Relay Edit mode, you will see something called "Cue Assistant":

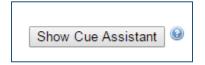

This will open a drop-down menu of your authorized programs and a list of the program-associated Netcues within that program you can click and drag to a desired relay (see next page):

| Program | 2 Hours with Matt Pinfield                                           | ۲ |        |
|---------|----------------------------------------------------------------------|---|--------|
|         | WWO News - Spare                                                     | - | Name   |
| F85     | WWO News BOH Central/Mountain C                                      |   |        |
|         | WWO News BOH Central/Mountain F                                      |   |        |
| F86     | WWO News BOH Central/Mountain MA<br>WWO News BOH Central/Mountain MB |   |        |
| F87     | WWO News BOH East C                                                  |   |        |
|         | WWO News BOH East F                                                  |   |        |
| F88     | WWO News BOH East MA                                                 |   |        |
| F89     | WWO News BOH East MB                                                 |   |        |
|         | WWO News BOH Pacific C                                               | - |        |
|         | WWO News BOH Pacific F                                               |   |        |
| Rly 1   | WWO News BOH Pacific MA                                              |   | Rly 10 |
| CSL     | WWO News BOH Pacific MB                                              |   |        |
| 002     | WWO News Events 1                                                    |   |        |
|         | WWO News Events 2                                                    |   |        |
|         | WWO News Events 3                                                    |   |        |
|         | WWO News HH:45 Central/Mountain C                                    |   |        |
|         | WWO News HH:45 Central/Mountain F                                    |   |        |
| Rly 1   | WWO News HH:45 Central/Mountain MA                                   |   | Rly 10 |
|         | WWO News HH:45 Central/Mountain MB                                   |   |        |
|         |                                                                      |   |        |
|         |                                                                      |   |        |
| L       |                                                                      |   | /[/    |
|         |                                                                      |   |        |
|         |                                                                      |   |        |
|         |                                                                      |   |        |

Note these are only the **Program-Associated** Netcues that come within a specific program. **It may not show ALL available Netcues for that program**. For a

Comm'l Stop

10W

**COMPLETE** list of ALL Netcues for your programs, please refer to the **Netcue List** in the 'Help' menu (as shown on the previous page).

When you are done making any changes for any of these menus, be sure to save your work. Failure to do so will require you to enter them in again.

For further Technical Assistance please call: **Westwood One Affiliate Services** Monday through Friday – 9:00 AM to 6:00 PM ET Phone: (888) 435-7450 (option 1, then 2) E-mail: noc@westwoodone.com